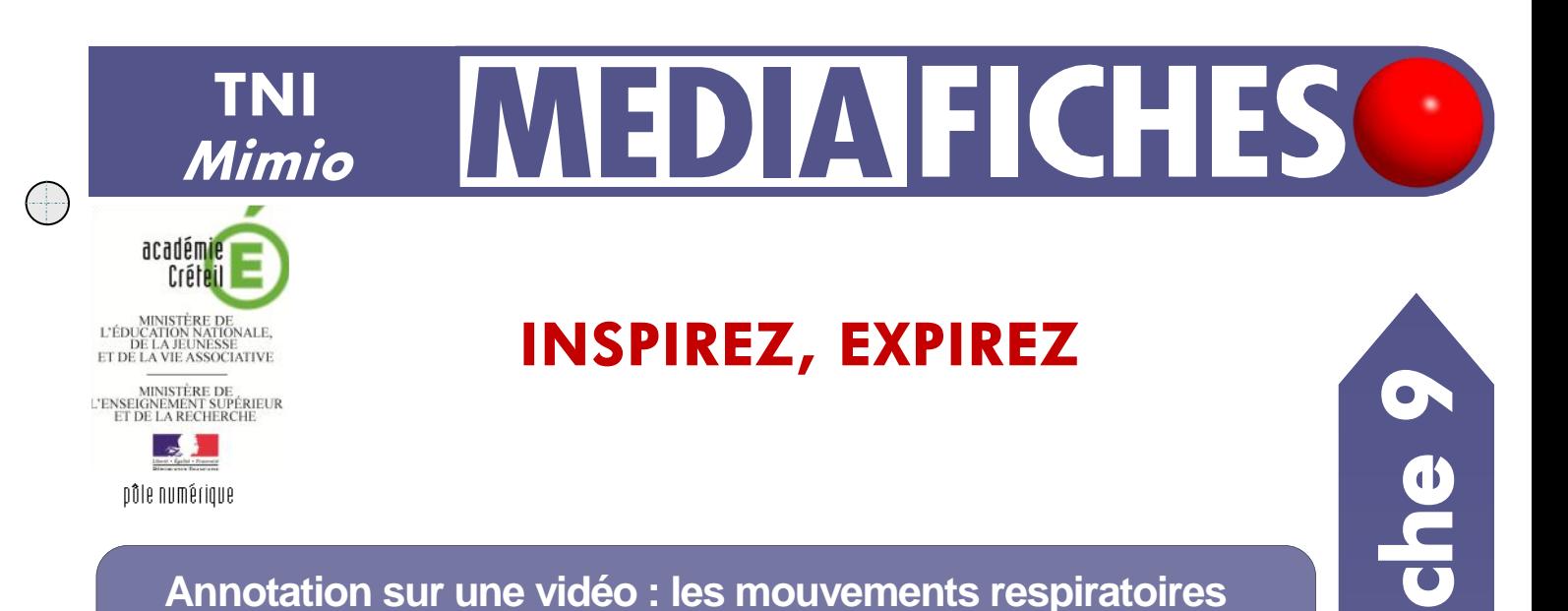

## **Annotation sur une vidéo : les mouvements respiratoires**

Par annotations sur la vidéo d'une radiographie du thorax, on souligne, dans un premier temps, l'anatomie de la cage thoracique. Dans un deuxième temps, on met en évidence les mouvements du diaphragme lors de l'inspiration et de l'expiration.

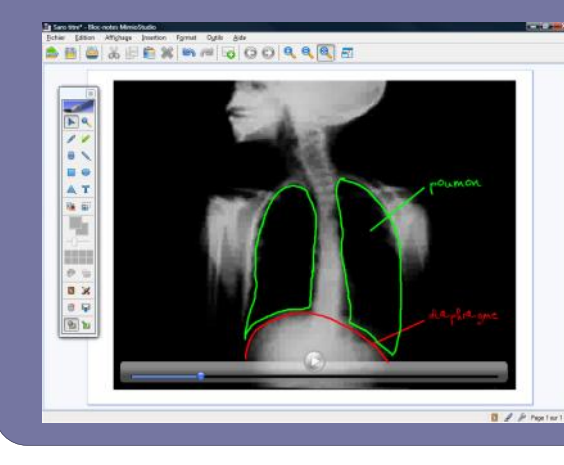

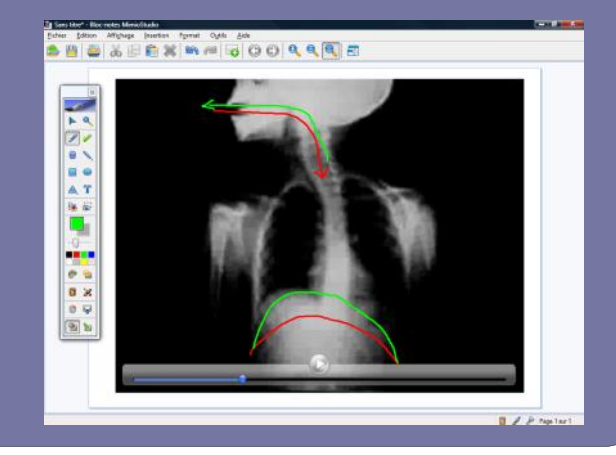

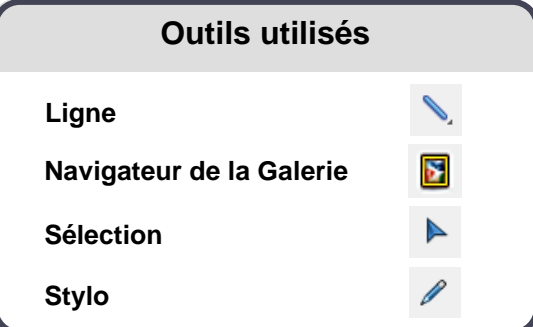

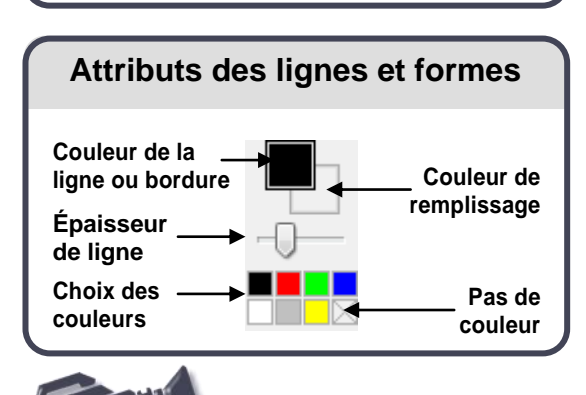

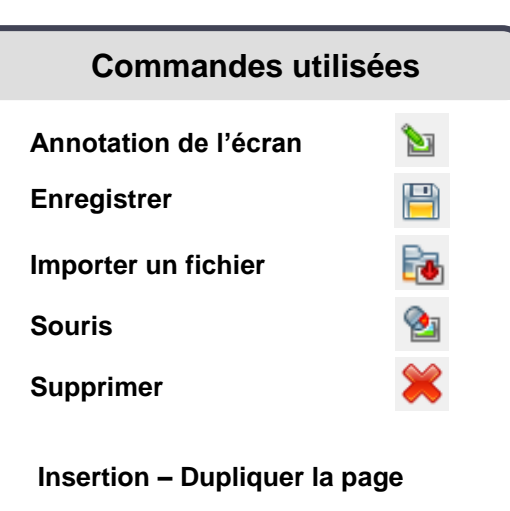

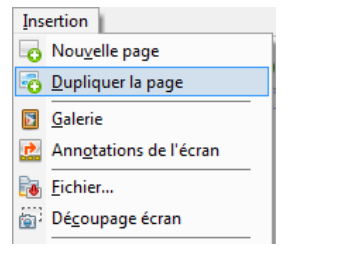

**Vidéo sur : http://mediafiches.ac-creteil.fr**

Ţ

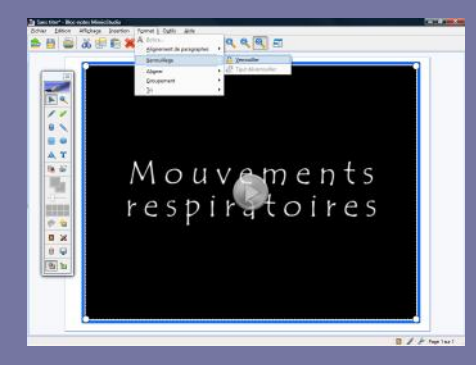

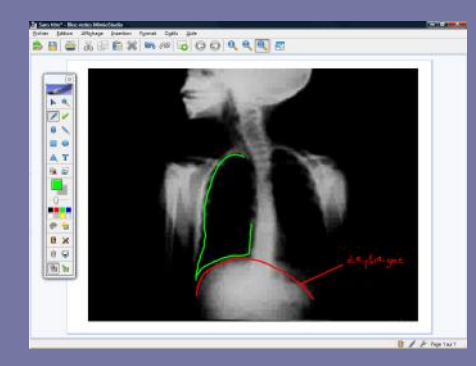

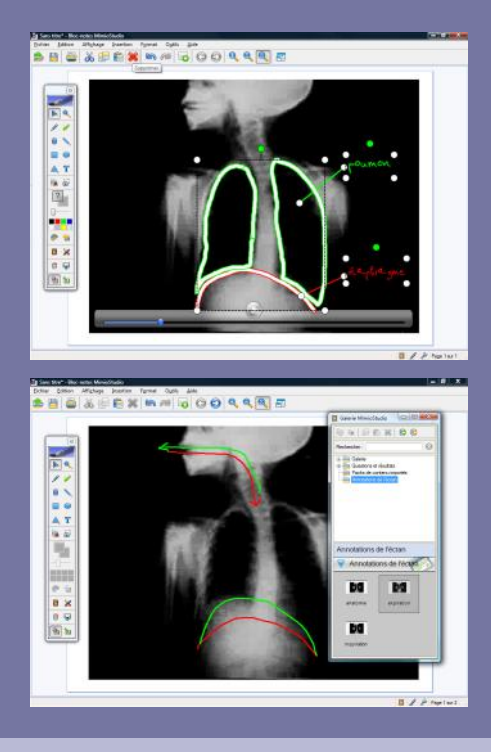

Directeur de publication : William Marois recteur de l'académie de Créteil

Directeur de collection : F. Villemonteix Responsables éditoriaux : P. Nadam & M. Narcy Pôle numérique – académie de Créteil http://mediafiches.ac-creteil.fr

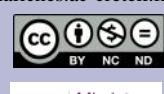

**LA RÉALISATION PAS À PAS**

## **INSERER LA VIDÉO**

- Lancez le logiciel *Bloc-notes MimioStudio*
- Dans la palette d'outils *MimioStudio*, cliquez sur *Importer un fichier*
- Parcourez l'arborescence pour choisir et insérer le fichier **ventilation.wmv**
- Redimensionnez l'élément, en maintenant enfoncée la touche MAJ du clavier pour éviter les déformations
- Sélectionnez le cadre entourant la vidéo pour la positionner au centre de la page
- Dans la barre des menus standard, sélectionnez *Format – Verrouillage* puis

*Verrouiller* (Vous pouvez également faire un clic droit sur l'image de la vidéo). Verrouiller la vidéo permet d'éviter qu'elle ne soit déplacée lorsqu'on viendra au tableau l'annoter.

## **ANNOTER LA VIDÉO**

Dans un premier temps, le travail consiste à légender une image de la vidéo pour mettre en évidence les principaux organes. La vidéo étant en pause, on peut utiliser à loisir tous les outils du TNI.

- Cliquez sur la vidéo pour lancer la lecture
- Dès que l'image de la radiographie apparaît, cliquez sur le bouton *Pause*
- Dans la palette d'outils *MimioStudio*, cliquez sur l'outil *Stylo*
- Choisissez la couleur rouge et représentez le diaphragme
- Dans la palette d'outils *MimioStudio*, cliquez sur l'outil *Ligne*
- Choisissez la couleur rouge et tracez le trait de légende
- Dans la palette d'outils *MimioStudio*, reprenez l'outil *Stylo*
- Écrivez **diaphragme** à l'extrémité du trait de légende
- Choisissez la couleur verte et représentez les poumons
- Dans la palette d'outils *MimioStudio*, reprenez l'outil *Ligne*
- Choisissez la couleur verte et tracez le trait de légende
- Reprenez l'outil *Stylo* et écrivez **poumon.**

Dans un deuxième temps, on désire représenter, sur la vidéo, les diverses positions du diaphragme.

- Dans la barre des menus, sélectionnez *Edition – Tout sélectionner*
- Dans la barre des outils standard, cliquez sur *Supprimer*
- Cliquez sur l'image et relancez la vidéo
- En fin d'inspiration, mettez la vidéo sur pause
- Dans la palette d'outils *MimioStudio*, cliquez sur l'outil *Stylo* et choisissez la couleur rouge
- Dessinez la position du diaphragme et représentez par une flèche l'entrée de l'air dans les poumons
- Dans la palette d'outils *MimioStudio*, cliquez sur l'outil *Sélection* et relancez la lecture de la vidéo
- En fin d'expiration, mettez la vidéo sur pause
- Reprenez l'outil *Stylo* et choisissez la couleur verte
- Dessinez la position du diaphragme et dessinez la sortie de l'air des poumons
- Avec l'outil *Sélection*, relancez la lecture de la vidéo.

Les annotations, conservées à la reprise de la vidéo, permettent de visualiser le rôle du diaphragme dans la mécanique ventilatoire.

## **GARDER UNE TRACE**

Il est impossible d'utiliser l'outil *Découpage écran*, pour capturer l'image de la vidéo avec les annotations. Vous devez utiliser la fonction *Annotation de l'écran* pour garder une trace des étapes du travail effectué.

- La vidéo étant en pause, dans la palette d'outils *MimioStudio*, cliquez sur *Annotation de l'écran*
- Dans la palette d'outils *MimioStudio*, cliquez sur *Souris* pour reprendre le déroulement de la vidéo.

Une copie de la totalité de l'écran est automatiquement sauvegardée dans le dossier *Annotations de l'écran* de la *Galerie MimioStudio*.

En partenariat avec

Mimio